# **Personal Web Server (PWS)**

## **General info, installation, and use instructions**

### **Contents**

- 1. What is a Web Server?
- 2. What is a Personal Web Server (PWS)?
- 3. What do I use a PWS for?
- 4. Do I need a PWS?
- 5. Can my computer run a PWS?
- 6. Where do I get a PWS?
	- a) Windows 98 users
	- b) Windows 2000
	- c) Windows 95, ME, and NT users
- 7. Installation Instructions for downloaded PWS

These apply to the Windows 95, ME, and NT users who have downloaded the program from Microsoft.

8. Installation Instructions for CD ROM PWS

These apply to Window 98 and 2000 users that chose to use the program on their disc.

- 9. Test if PWS is working
- 10. Using PWS with CodeCharge
- 11. Checking default directory
- 12. Using PWS

### 1. What is a Web Server?

A Web Server 'serves up' or supplies the web pages hosted there when a request is sent to it. Hosting companies run huge Web Servers - a computer that is always switched on and stores its clients web sites. The Server is part of the World Wide Web (WWW).

The Web Server receives requests from surfers using the http protocol. Hence www.yahoo.com is actually sent to the server as 'http://www.yahoo.com'. Note that you do not usually have to type the 'http' in - modern browsers do this for you.

## 2. What is a Personal Web Server (PWS)?

A PWS is a Web Server for use on your own PC. You become a host.

## 3. What do I use a PWS for?

With a PWS you may host a Web site on your PC for your own access or others on an internal network. If you have a DSL or any other 'always-on' connection, you may also use a PWS to serve Internet pages on the Worldwide Web – by allowing others to access the web content on your own computer.

With a PWS you can see Web pages in their true form on your own PC. This means you can properly test a Web site. When you view pages on your computer without PWS you are merely viewing the HTML files you have made and cannot properly test their functionality.

## 4. Do I need a PWS?

To host a site on an internal network or on the WWW, you must have a PWS.

For testing a site you can manage without PWS. You can upload your site (a collection of web pages) strait to a hosting company for publishing on the WWW. You can then test them there, and reload your changes. A PWS simply allows you to test your site first.

### 5. Can my computer run a PWS?

- − You need **Microsoft Internet Explorer 4.01** or higher installed. To check your version open Internet Explorer—go to help on the toolbar—chose about Internet explorer. If you have an older version check your windows disc, look on any other software discs you have (it is often bundled) or you can download the latest for free from [www.microsoft.com](http://www.microsoft.com/)
- − **FrontPage** warning—if you have Microsoft FrontPage installed you will need to uninstall this and then reinstall it later. FrontPage has its own non-compatible PWS bundled and you cannot install 2 PWS's. To uninstall go start => settings => control panel =>start/remove programs.

### 6. Where do I get a PWS?

Microsoft has one for free called Microsoft Personal Web Server (MS PWS) in the Windows NT Option pack.

Windows 98 users have it on their disc.

Windows 2000 users have Internet Information Service (IIS) on their disc. This is a more powerful Personal Web Server. It is not necessary for our purposes to have the extra facilities of IIS, and some of the operating instructions may differ from those we give you. However you can use IIS or you can download the standard MS PWS using the Windows 95, ME, and NT instructions below.

Windows 95, ME, NT, and others, have to download it.

### a) Windows 98 users:

- − Insert Windows 98 disc
- − Go to add/remove software either on the Windows startup screen that appears when you insert the disc, or under start =>settings => control panel
- − Go to Windows set up => Internet tools => details => personal web server =>tick this and click okay.

You have now installed the set up instructions - go to installation instructions below.

### b) Windows 2000

- − Insert Windows 2000 disc
- − Go to add/remove software either on the windows startup screen that appears when you insert the disc, or under start => settings => control panel
- − Go to add/remove Windows components => Internet Information services (IIS)—tick this and click okay.

You have now installed the set up instructions - go to installation instructions below.

### c) Windows 95, ME, and NT users:

You first download an installation package. This download of PWS can take up to 1 hour on a 56k modem.

• Go to:<http://www.microsoft.com/msdownload/ntoptionpack/askwiz.asp>

• Choose **Option One —** use the drop down menu to chose Between NT and Windows 95

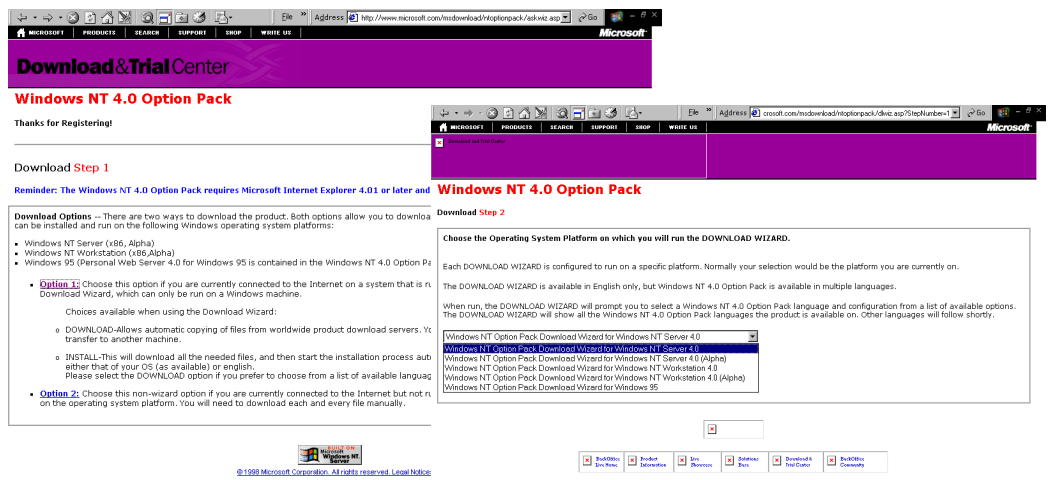

- At step 3 click: [download.exe](http://a180.ms.a.microsoft.com/f/180/1611/2h/download.microsoft.com/msdownload/ntoptionpack/en/x86/win.95/download.exe)
- Save program to disc—click **OK**

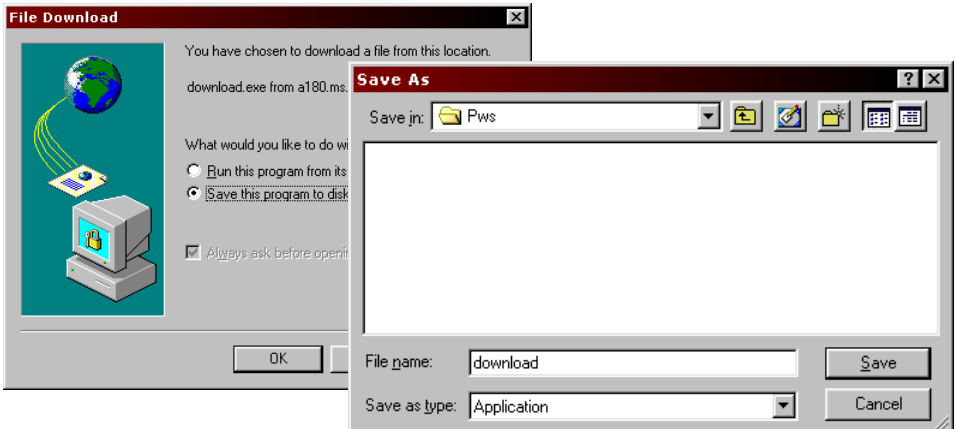

• Choose an appropriate place to download this file—often one would create a new folder in program files.

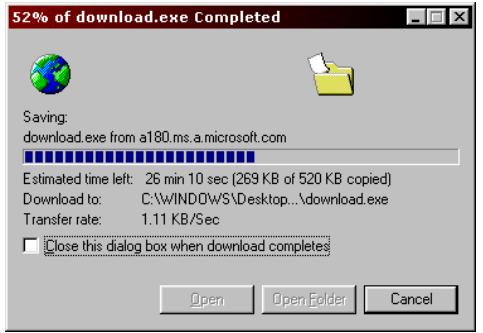

• When download is finished (it will take only a few minutes) click **Close** 

**You have downloaded the installation package.** 

### 7. Installation Instructions for downloaded PWS

**These apply to the Windows 95 and NT users who have downloaded the program from Microsoft.** 

• Open the folder and double click the down loaded file—click **yes**

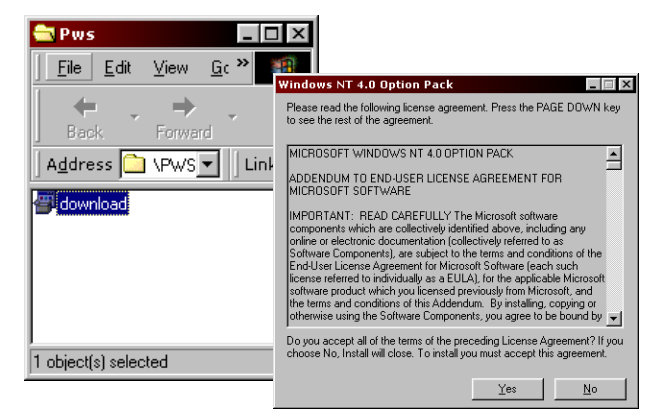

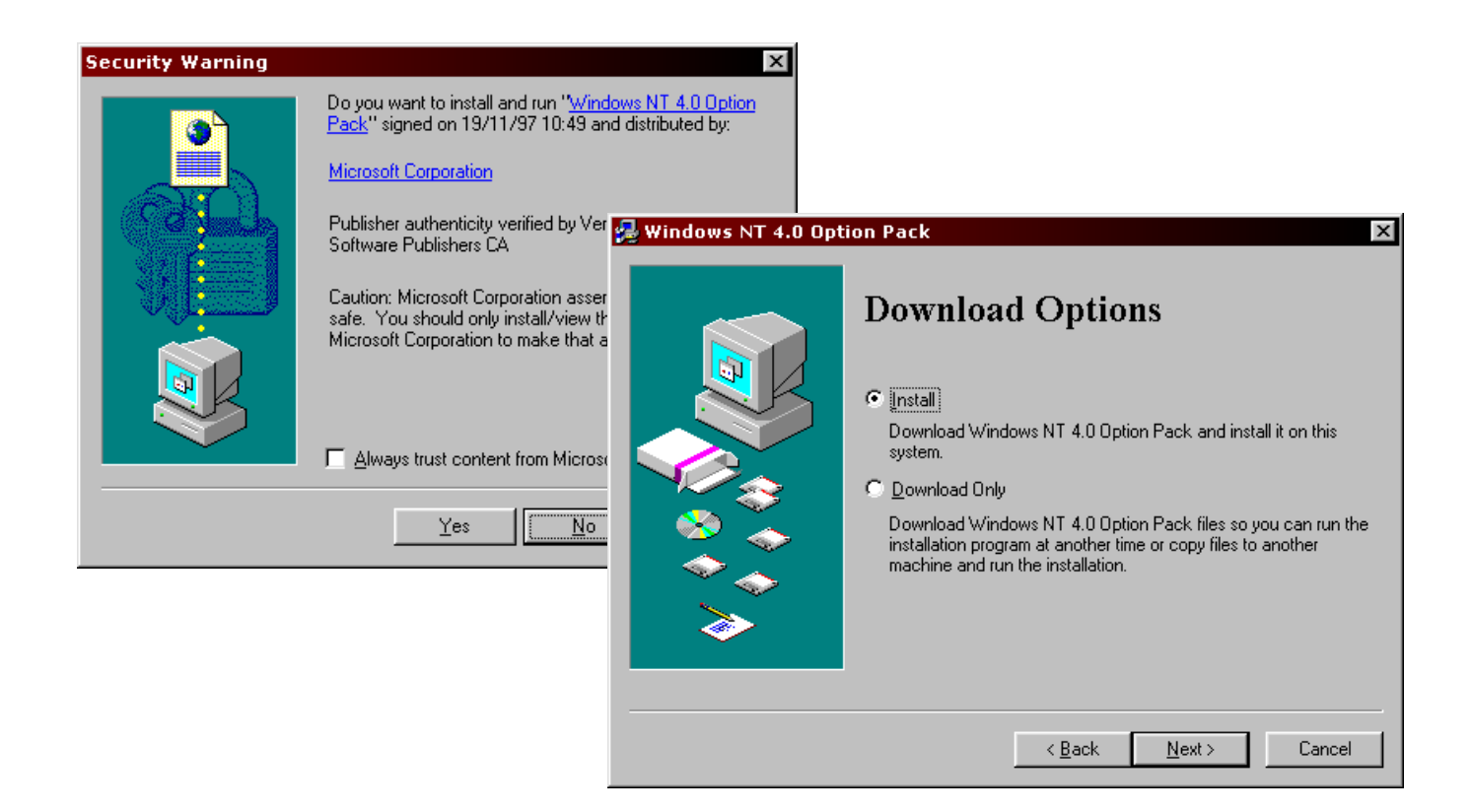

• Say **yes** to any security warning— Choose **Install**—click **Next**

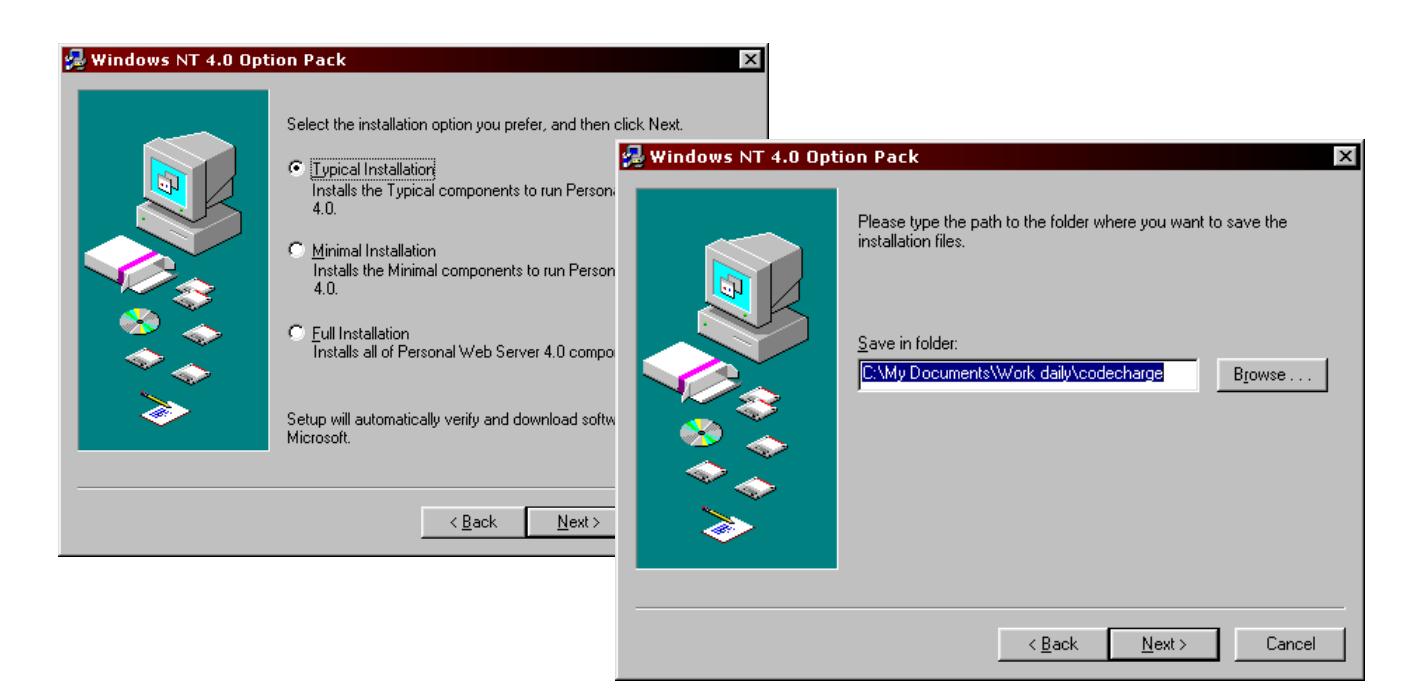

- Chose **Typical Installation** click **Next—**Choose a folder for the installed program or allow the default folder shown
- Connect to the Internet when asked

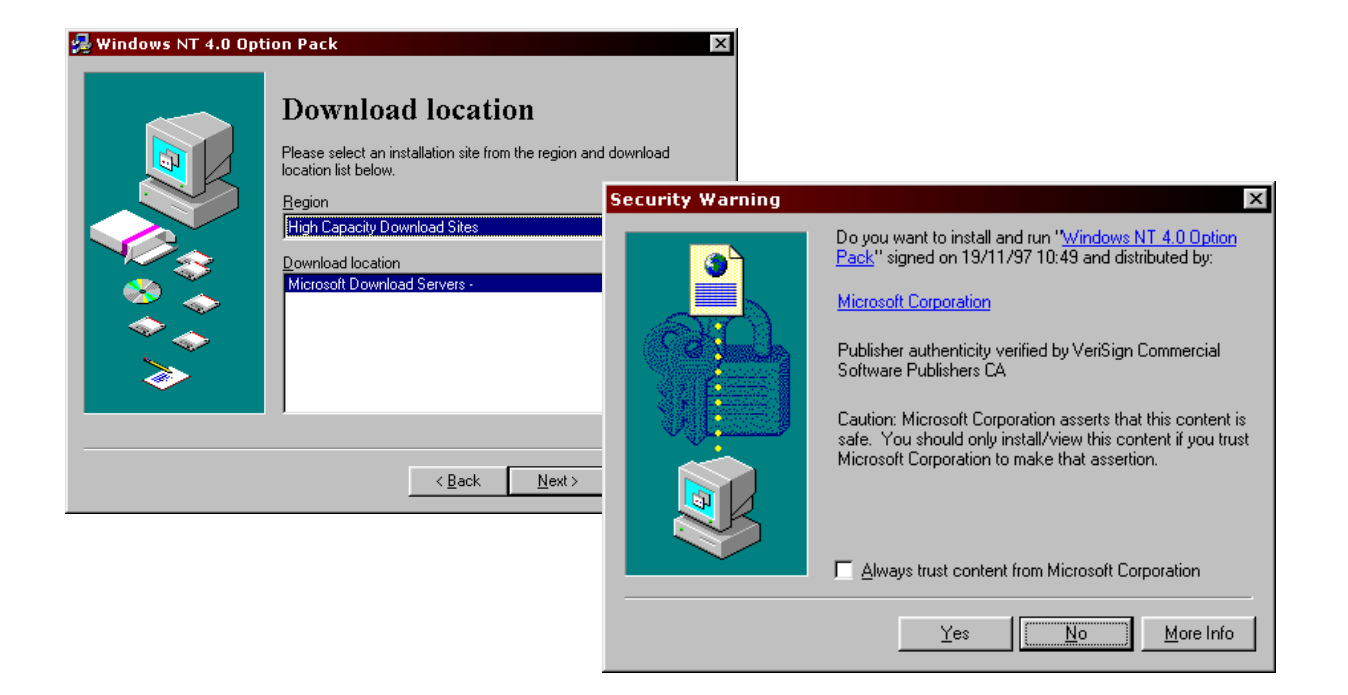

- If there are options for download location chose a location nearest you
- Click **Next—Yes** to any security warning.

It will now download – this may take over an hour on a 56k modem. Follow the instructions when it is finished.

## 8. Installation Instructions for CD ROM PWS

### **These apply to Window 98 and 2000 users that chose to use the program on their disc.**

**\***The following screen shots are taken from an install from a Windows 98 CD but will assist in all installations:

Go to start  $\Rightarrow$  programs  $\Rightarrow$  accessories  $\Rightarrow$  Internet tools  $\Rightarrow$  personal web server. If you cannot find it there, try start  $\Rightarrow$  programs  $\Rightarrow$  Internet explorer  $\Rightarrow$  personal web server.

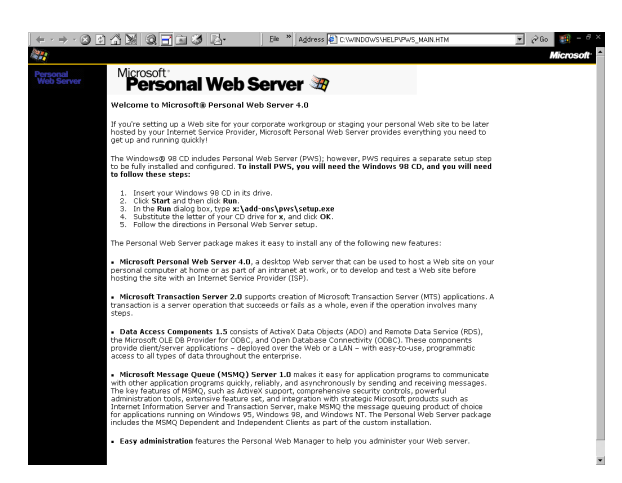

• Type: **E:\add-ons\pws\setup.exe** in the run screen—click **OK (**in this case 'E' is my CD ROM drive – replace 'E" with your CD ROM drive – it is usually D or E)

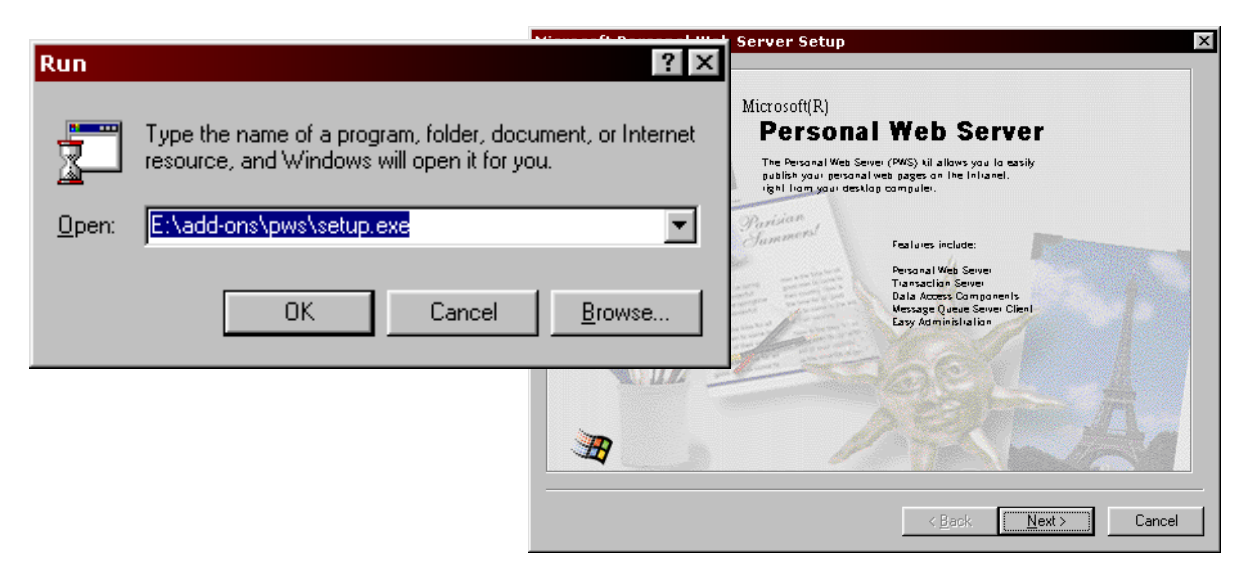

• Click **Next**

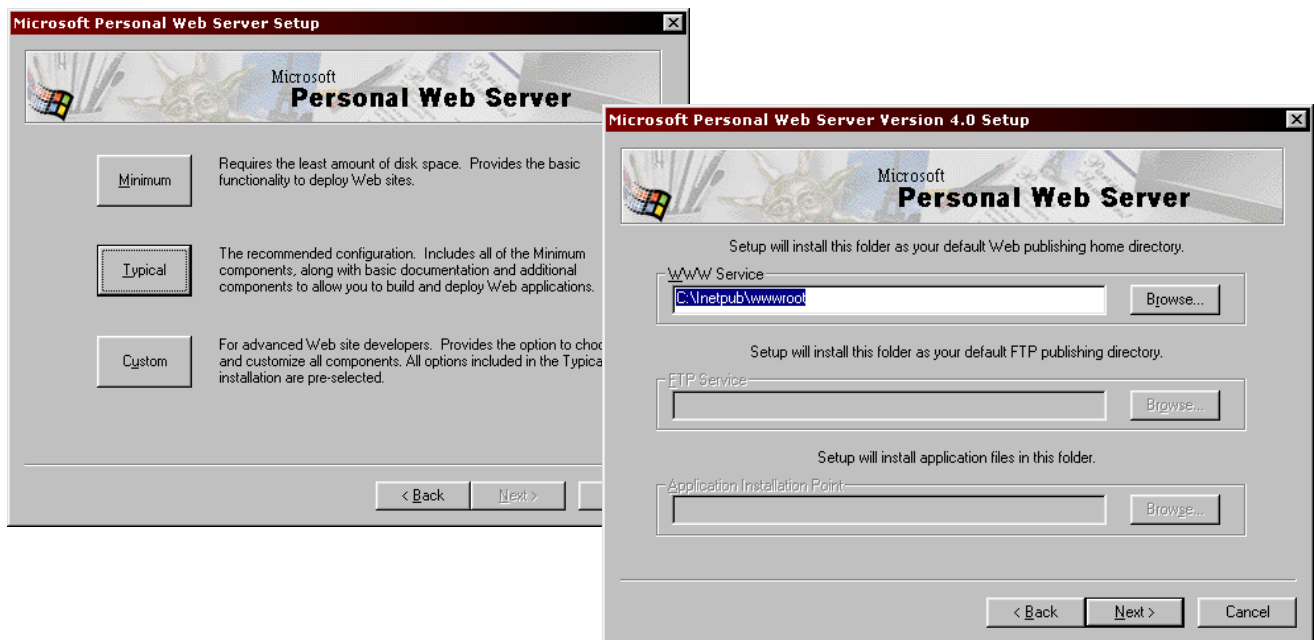

• Click **Minimum—**leave highlighted WWW Service directory as is—click **Next**—set up will begin

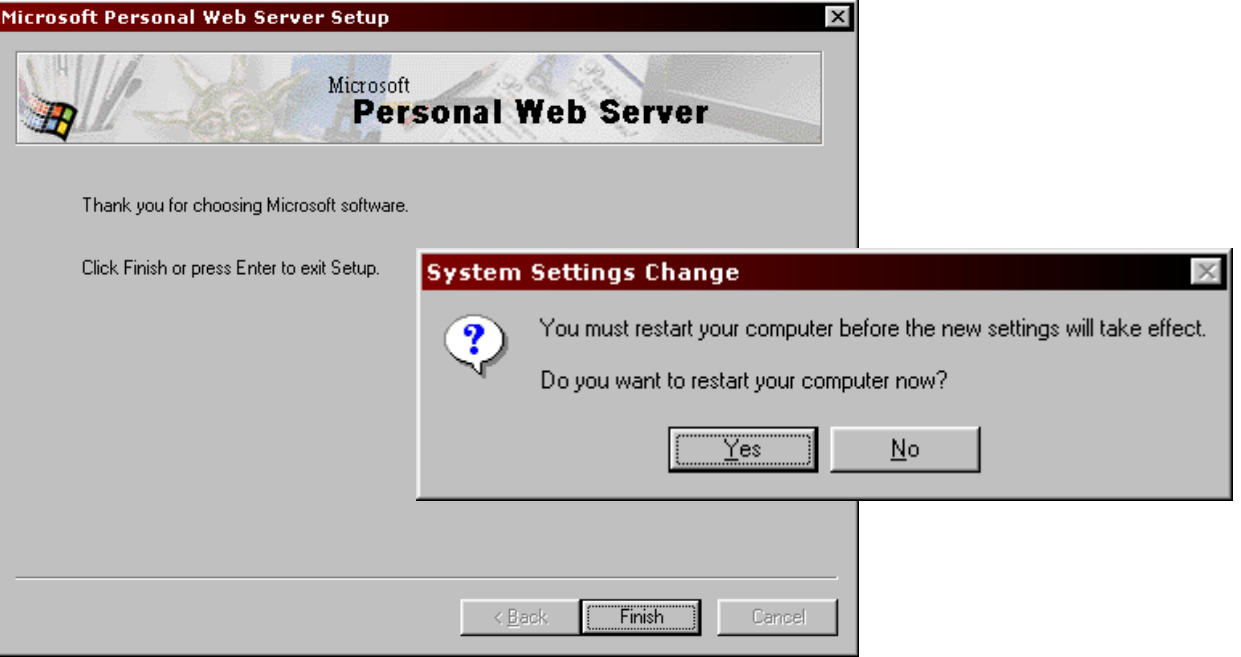

- At end of set up—click **Finish**—you will be asked to **restart** your computer
- If you have not already done so close down all other programs first
- Remove the CD from its drive
- Click **Yes**.
- A new icon will be on your desktop

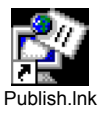

• Congratulations —your ready to go

## 9. Test if PWS is working

Open your web browser (for example Internet Explorer) and type the following URL: http://localhost You should see a Welcome Screen confirming that the Microsoft Personal Web Server was installed successfully. Congratulations!

## 10. Using PWS with CodeCharge

CodeCharge examples are by default setup to work with PWS.

You can test this:

- − Open an example in CodeCharge
- − Click generate
- − Open your browser
- − Type to following URL in your browser address bar as if you were typing in a web site-, which is what you, are actually doing!

http://localhost/(example\_name)/default.asp

\*Replace 'example\_ name' with the name of your CodeCharge example

− Click 'go to' or the enter button on the keyboard

Your generated CodeCharge site should now open in your browser.

If it does not see 'checking default directory ' below.

## 11. Checking default directory

CodeCharge automatically stores your sites in a file on your hard drive called: c:\inetpub\wwwroot

Your site will therefore be: c:\inetpub\wwwroot\(example\_name)

Codecharge will, by default, serve sites placed in this file.

The http://localhost you type in your browser is equivalent to c:\inetpub\wwwroot - they are different addresses for the same place.

If when testing your site at: http://localhost/(example\_name)/default.asp (this is the address you typed in your browser in the test above) no web page was produced –

### **Check the default directory:**

Start => Programs => Microsoft Personal Web Server => Personal Web Manager, then clicking on "Advanced" button and "Edit Properties" as in the screenshot below.

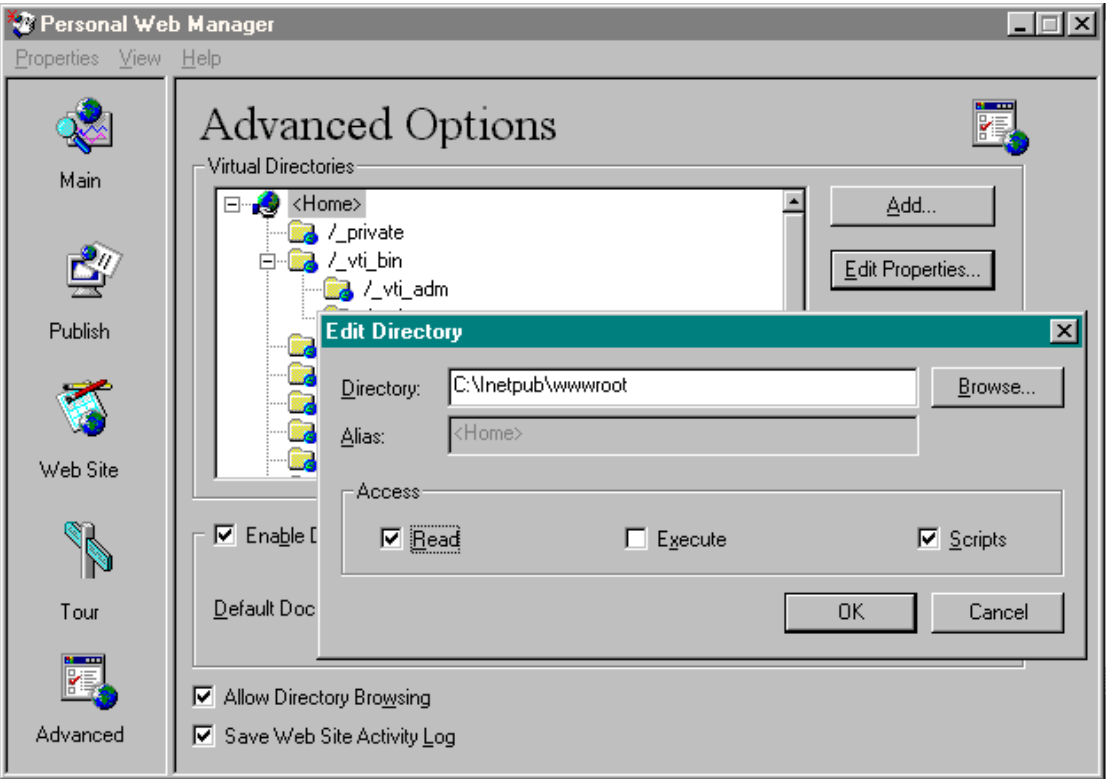

## 12. Using PWS

− You can now properly test your web sites on your machine

#### **and**

− You can allow others on your network to view your hosted sites

#### **and**

− You can be part of the World Wide Web and let friends and colleagues to see your sites.

\*To be accessible on the WWW you must have a permanent connection to the Internet — if you disconnect and reconnect the IP address will change and the address you give people will not work.

#### **To give others access to your hosted site:**

a) Find your IP address— run a program called "winpcfg".

Click Start => Run, and then type 'winpcfg' in the text field. You should then see a small screen with your IP address and other information, as shown below.

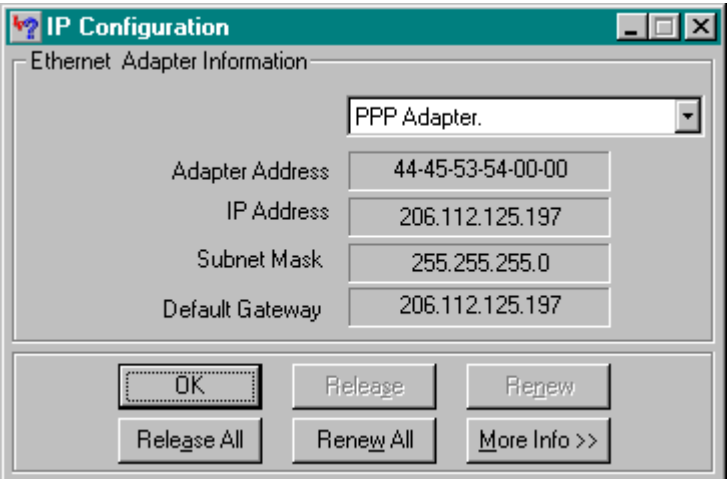

b) Write up the URL: http://(IP\_address)/(example\_name)/default.asp

\*IP address is the one you found in step 1 eg: 206.112.125.197

\*Example\_name is the example you want people to see eg 'bug track'

So the URL in this example will be: to http://206.112.125.197/bugtrack/default.asp

c) Send this URL to people you want to access your site – remember not to disconnect form the Internet until after they have seen it.

**enjoy**